## Accessing the Supplemental Instruction Course & Information in Brightspace

- 1. Log in to Brightspace (purdue.brightspace.com) with your Purdue credentials.
- 2. Choose the Purdue location you are associated with.

## **D2L** Brightspace

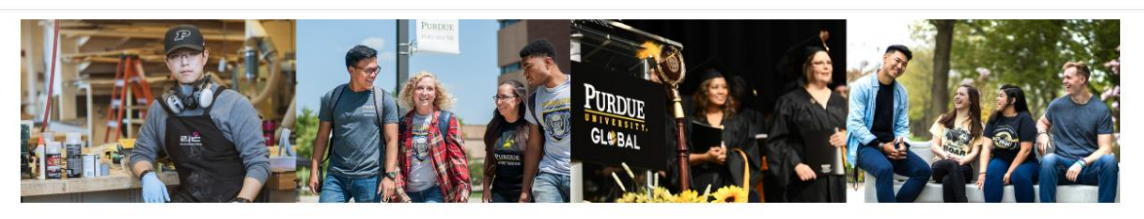

Please choose your campus to log in to Purdue University Brightspace.

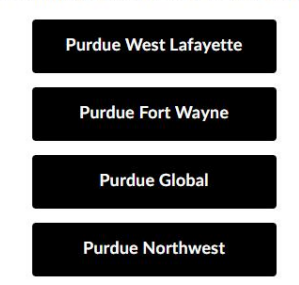

- 3. From there, you should be logged into Brightspace and seeing the main page.
- 4. Under "My courses" on the main page, you can filter your courses from saying "All Courses" to "Fall 2022, Spring 2023, etc." Choose the semester you are taking classes.
- 5. After choosing your semester, you will see the Supplemental Instruction Brightspace course with the corresponding semester (Fall 2022, Spring 2023, Summer 2023, etc.). This will automatically appear in your "My Courses" section also.

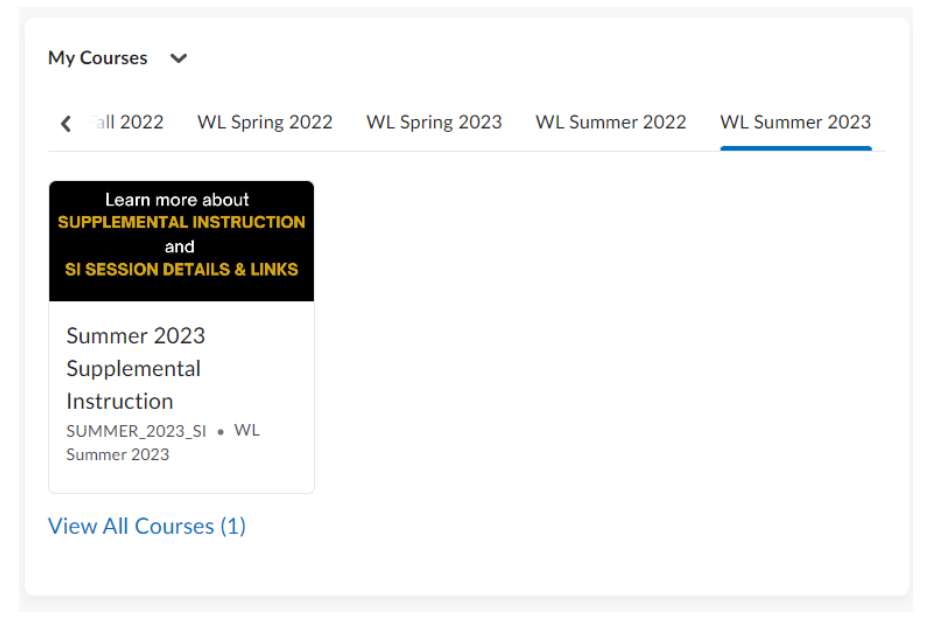

- 6. Once you click on the Supplemental Instruction Brightspace course, you will have access to all information about SI and courses that are offered for the semester.
- 7. You can click on "Content" to find courses you are enrolled in that SI supports, along with SI session days and times, office hours, and scheduling changes for SI leaders.

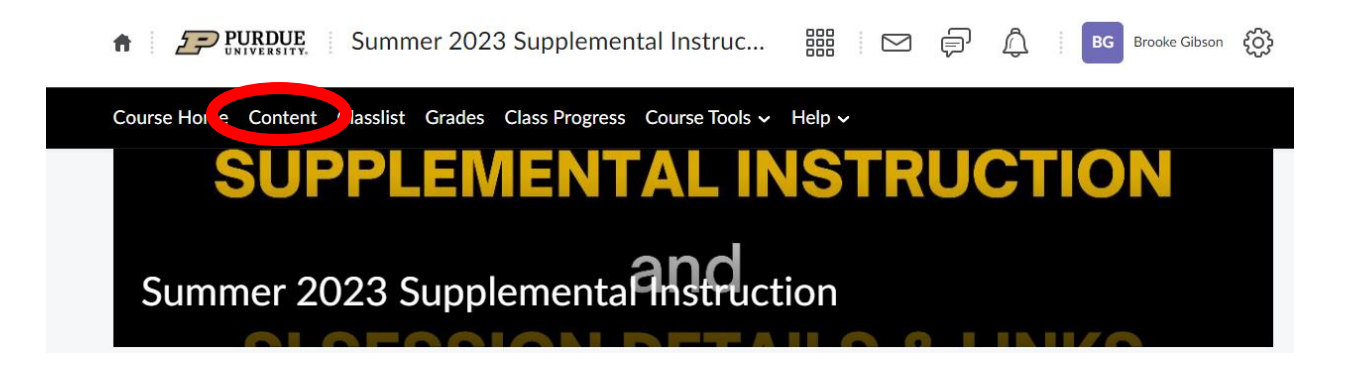

## Troubleshooting and Tips

- If you are not seeing SI, make sure you have "All Courses" selected instead of just "Pinned" courses visible.
- You can pin courses to the top of your course listings. To pin a course, go to the top right corner of the course name (all the little dots). A dropdown of all your courses will appear, and on the right-hand side of the drop-down list will be a "pushpin" icon. Click this, and the course you want pinned will move to the top of the list.
- If you recently added a course, there will be a delay in enrollment before you see the SI course show up on your Brightspace. Brightspace enrollments update once a day.
- Contact the Helen Bass Williams Academic Success Center at [academicsuccess@purdue.edu](mailto:academicsuccess@purdue.edu) or 765-494-4700 if you are still having issues accessing SI information in Brightspace.